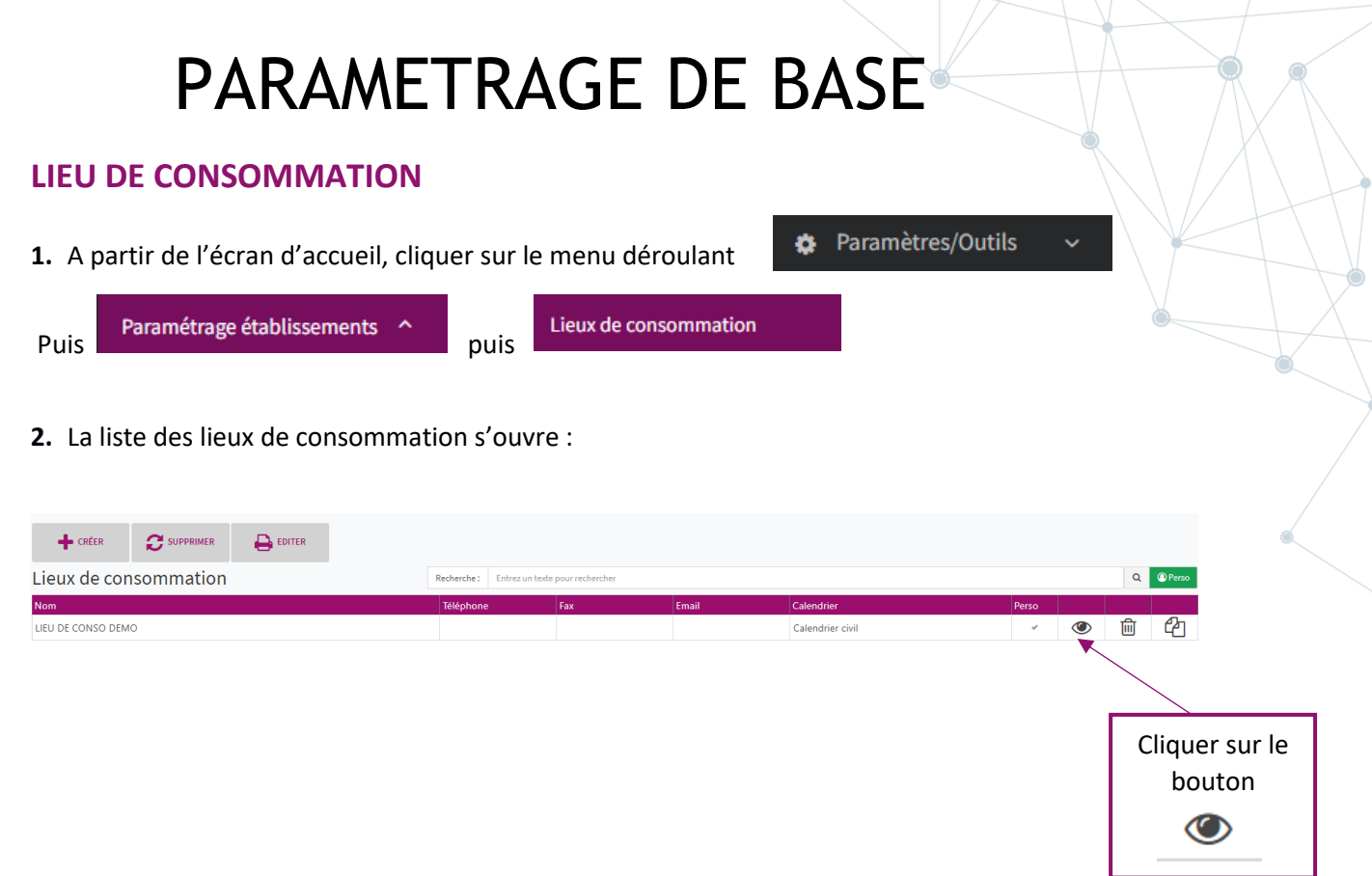

# **3.** La fiche du lieu de consommation sélectionné s'ouvre

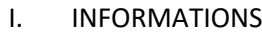

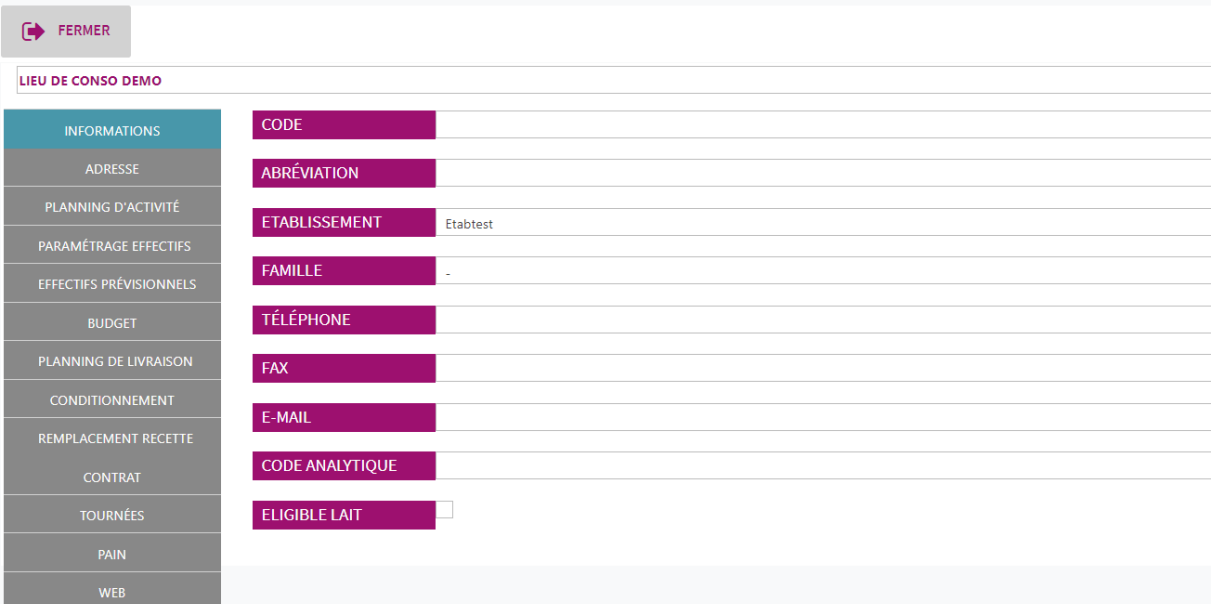

Renseigner les différentes informations.

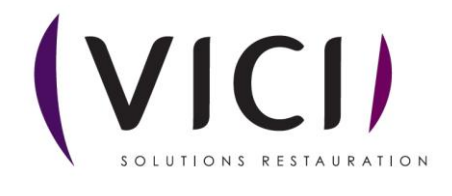

### II. ADRESSE

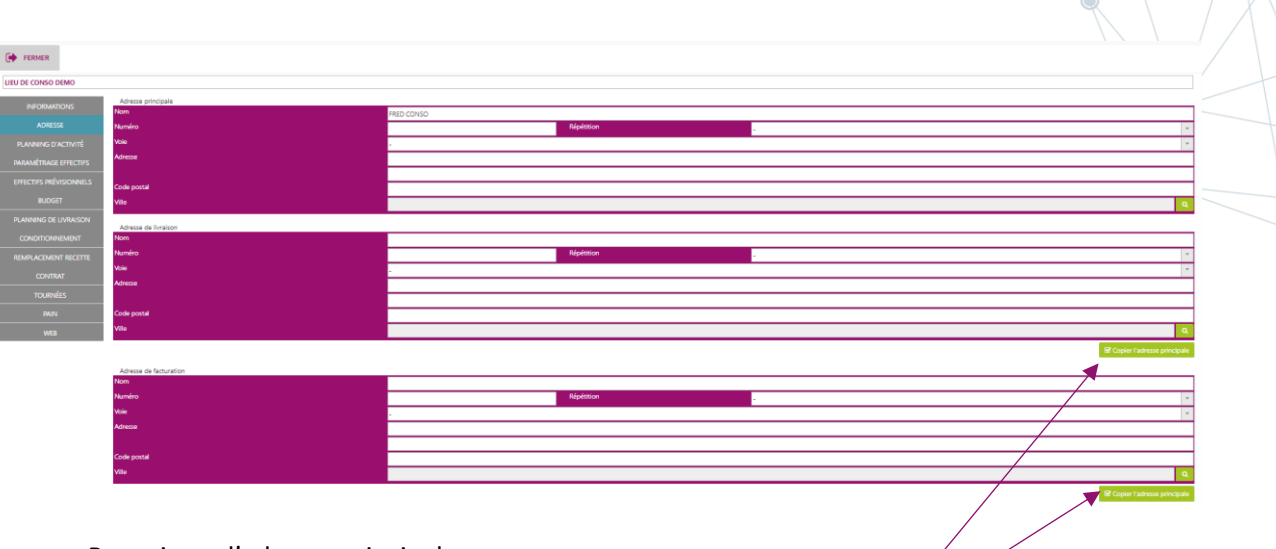

- Renseigner l'adresse principale
- Vous pouvez copier cette adresse en tant qu'adresse de livraison et de facturation si elles sont identiques en cliquant sur le bouton

# III. PLANNING D'ACTIVITES

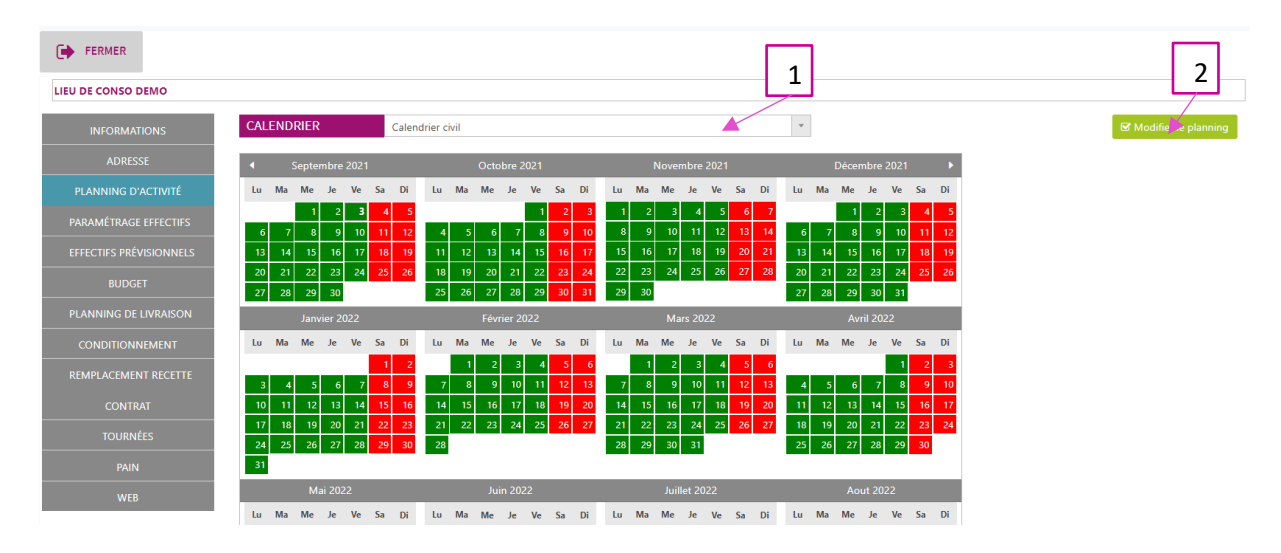

Vous pouvez modifier le planning :

- 1. Le menu déroulant permet de sélectionner le calendrier d'ouverture du lieu de consommation
- 2. Le bouton B Modifier le planning permet d'affiner le planning au jour le jour (Férié, congé, ouvré ou chomé)

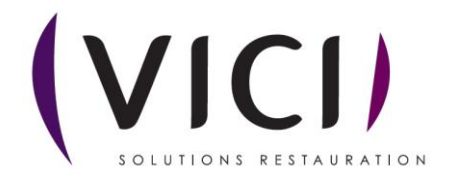

La fenêtre de paramétrage s'ouvre

Exemple de modification de planning : tous les mercredis seront fermés

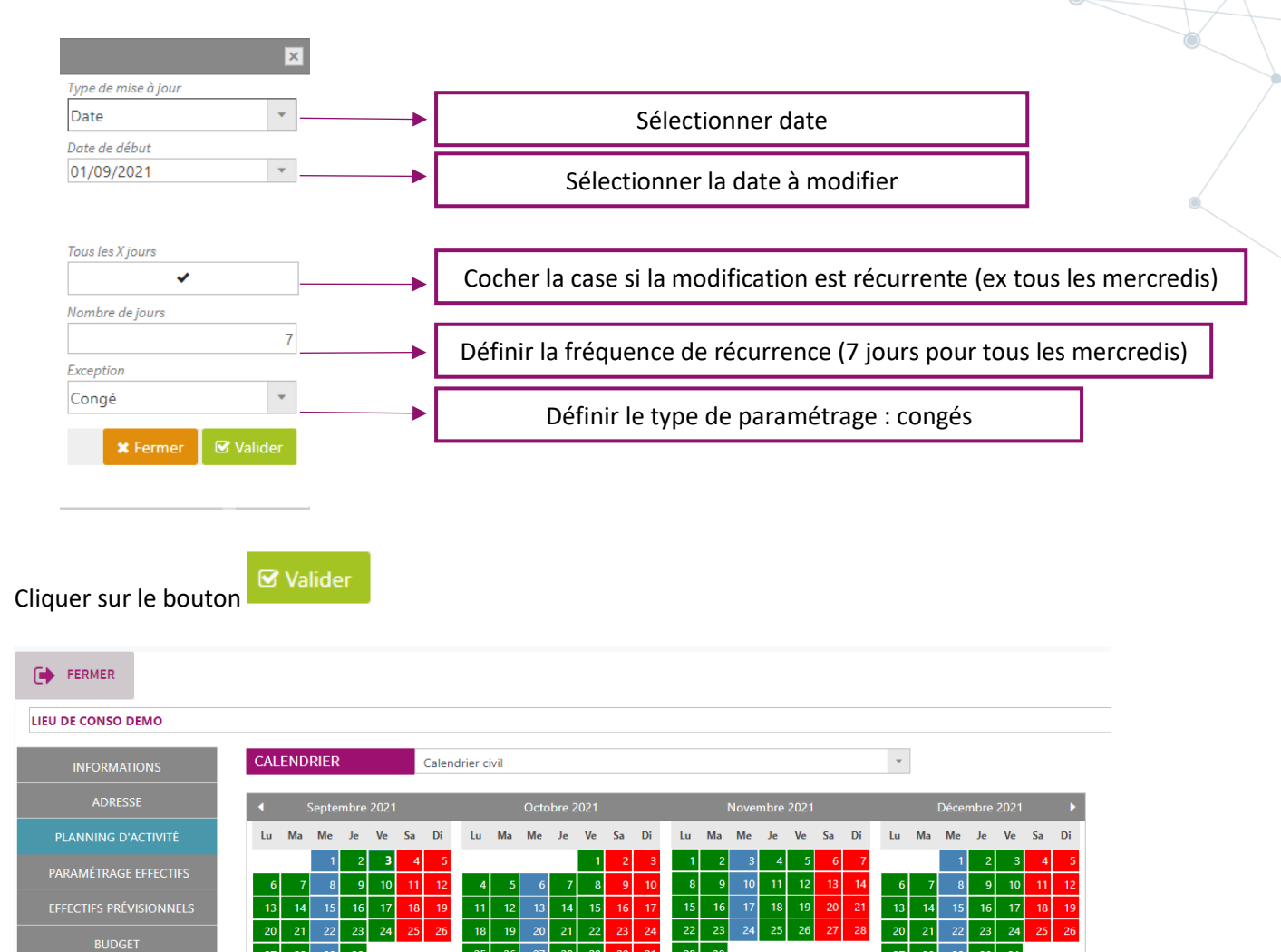

![](_page_2_Picture_87.jpeg)

Le calendrier a été modifié. Les mercredis apparaissent en bleus (congés). Le logiciel ne prévoira pas de consommation pour ces journées.

![](_page_2_Picture_5.jpeg)

### IV. PARAMETRAGE EFFECTIFS

![](_page_3_Picture_90.jpeg)

- 1. Cocher le ou les menus correspondants
- 2. Cocher la ou les prestations
- 3. Cocher le ou les convives

### V. EFFECTIFS PREVISIONNELS

![](_page_3_Picture_91.jpeg)

# **1 : Associer Menu/prestation**

- **• Cliquer sur B** Associer menu/prestation
- **Le ou les menus paramétrés dans l'onglet précédent sont associés au lieu de consommation**

![](_page_3_Picture_92.jpeg)

![](_page_3_Picture_11.jpeg)

## **2 : Paramétrer menu/prestation**

- **Sélectionner un jour de consommation**
- **Cliquer sur le bouton**   $\blacksquare$  Paramétrer menu/prestation
- **La fenêtre de paramétrage s'ouvre**

![](_page_4_Figure_4.jpeg)

- a. Cocher ou décocher la case afin de définir les cases à paramétrer
- b. Renseigner les effectifs
- c. Définir la règle de calcul pour les menus à multichoix

 $\mathbf G$  Valider

- d. Définir la zone d'application des critères définis
	- **Cliquer sur**

#### **3 : Dissocier**

- **Sélectionner le menu à dissocier**
- **Cliquer sur le bouton \* Dissocier**

## VI. BUDGET

![](_page_4_Picture_125.jpeg)

Visualisation du budget de consommation associé

![](_page_4_Picture_16.jpeg)

## VII. PLANNING DE LIVRAISON

![](_page_5_Picture_88.jpeg)

- 1. Choisir la règle de livraison du site : sans décalage, décalage paramétré
- 2. Insérer un commentaire qui apparaitra sur les bons de livraison des clients

# VIII. CONDITIONNEMENT

![](_page_5_Picture_89.jpeg)

- 1. Appliquer un profil de conditionnement enregistré
- 2. Sélectionner la règle de conditionnement
- 3. Choisir le niveau de paramétrage
- 4. Associer un conditionnement
- 5. Dissocier un conditionnement

![](_page_5_Picture_11.jpeg)

# IX. REMPLACEMENT DE RECETTE

![](_page_6_Picture_63.jpeg)

- 1. Associer une recette de remplacement
- 2. Dissocier une recette de remplacement

# X. CONTRAT

![](_page_6_Picture_64.jpeg)

- 1. Associer le ou les contrats de ventes du lieu de consommation
- 2. Dissocier un contrat de ventes du lieu de consommation

![](_page_6_Picture_8.jpeg)